# Get started with MEMOplanner Go Get started with MEMOplanner Go Mobile support for MEMOplanner Mobile support for MEMOplanner

Generation 4 Generation 4

r

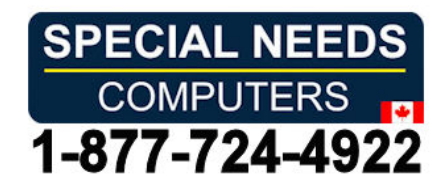

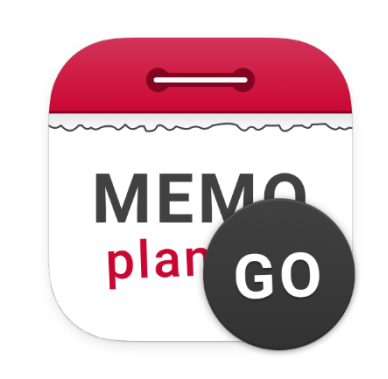

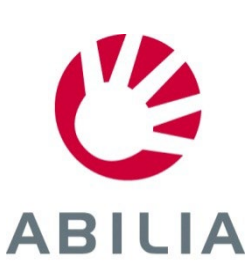

## **MEMOplanner Go – Mobile support for MEMOplanner** and ABIULA

MEMOplanner Go is an app that is installed on your smartphone and works as a MEMOplanner Go is an app that is installed on your smartphone and works as a complement to your MEMOplanner device. complement to your MEMOplanner device.

#### Content Content

- 1. Install the app on your smartphone 1. Install the app on your smartphone
- 2. Get an overview and keep track of time 2. Get an overview and keep track of time
- 3. Set alarm sound for MEMOplanner Go 3. Set alarm sound for MEMOplanner Go
- 4. Get clear reminders 4. Get clear reminders
- 5. Check activities 5. Check activities
- 6. Start a timer 6. Start a timer
- 7. Add images 7. Add images
- 8. Reschedule the calendar 8. Reschedule the calendar

Install MEMOplanner Go on your smartphone to get Install MEMOplanner Go on your smartphone to get an instant overview of the day, week and month an instant overview of the day, week and month when your MEMOplanner device is not available. when your MEMOplanner device is not available.

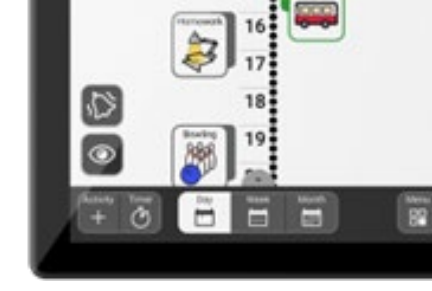

4 ► miyABILIA  $\ddot{\bullet}$ 10

MEMOplanner *MEMOplanner*  Medium/Large *Medium/Large*

**Monday** marning 3 October 2022

9

MEMOplanner Go *MEMOplanner Go* on a smartphone *on a smartphone*

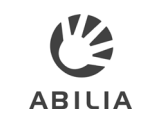

### **1. Install the app on your smartphone ABUJA ABUJA**

#### How to install MEMOplanner Go **How to install MEMOplanner Go**

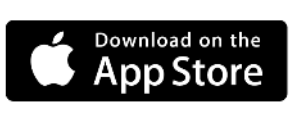

ANDROID APP ON Google play

- 1. Download the app MEMOplanner Go 1. Download the app **MEMOplanner Go**  for free on app store. for free on app store.
- 2. Log in with your User account from 2. Log in with your User account from MEMOplanner. MEMOplanner.
- 3. The app is setup with the same settings 3. The app is setup with the same settings as MEMOplanner. as MEMOplanner.

# **Technical information**

- Compatibility: From Android 8 / iOS 9 and up Compatibility: From Android 8 / iOS 9 and up
- Automatic software update (according to phone settings) Automatic software update (according to phone settings)
- Available for smartphone and tablet Available for smartphone and tablet
- Compatible with smartwatch (notifications) Compatible with smartwatch (notifications)
- Can be installed on several devices Can be installed on several devices
- Logs out when the MEMOplanner license expires Logs out when the MEMOplanner license expires
- Uses the device's built-in speech synthesis Uses the device's built-in speech synthesis

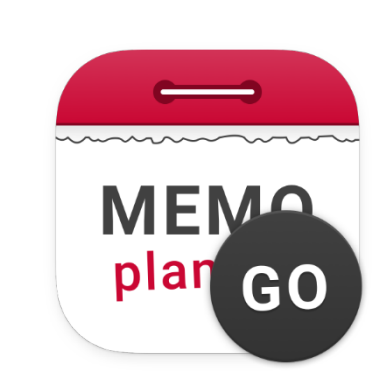

### 2. Get an overview and keep track on time **2. Get an overview and keep track on time**

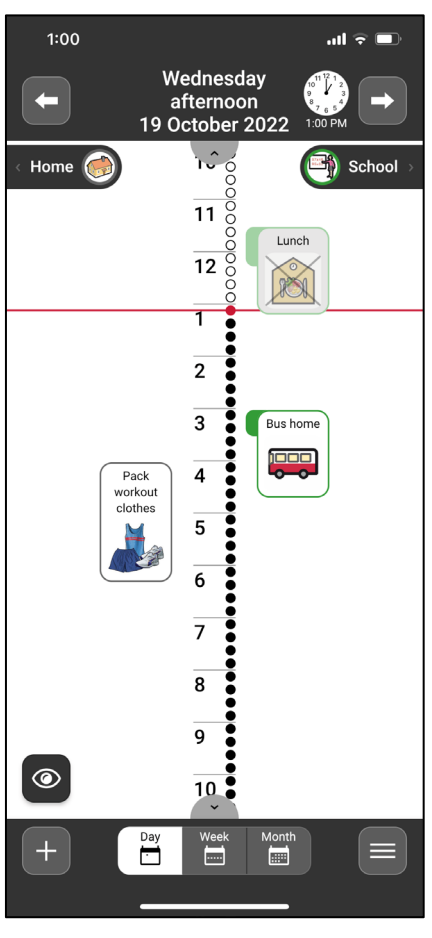

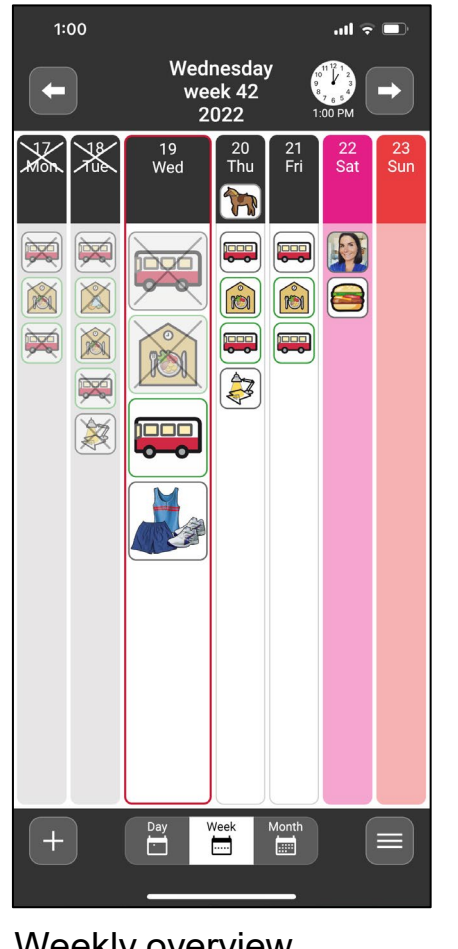

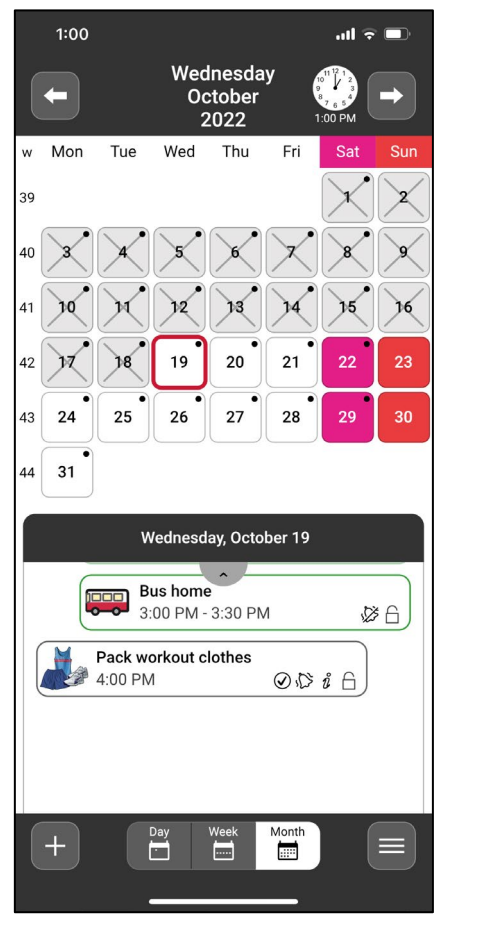

In MEMOplanner Go, In MEMOplanner Go, day, week and month calendar is day, week and month calendar is presented in the same way as you presented in the same way as you are used to from MEMOplanner are used to from MEMOplanner Medium or Large. Medium or Large.

**ABILIA** 

Daily overview

Weekly overview

Daily overview **Monthly overview** Weekly overview **Monthly overview** 

### **3. Set alarm sound for MEMOplanner Go ABUJA ABUJA**

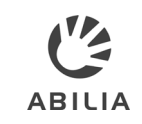

#### Open Alarm settings 1 Open Alarm settings

- Select a desired sound for Select a desired sound for Non checkable activities. *Non checkable activities*. <sup>2</sup>
- Select a desired sound for Select a desired sound for Checkable activities. *Checkable activities*. <sup>3</sup>
- Select a desired sound for Select a desired sound for 4 Select a des<br>*Reminders*.
- Select a desired sound for Select a desired sound for Timer.
- Tap to open Alarm time Tap to open *Alarm time*  view*.* <sup>6</sup> view.
- Select desired alarm time. 7 Select desired alarm time*.*
- Activate if the function Activate if the function should be visible in the should be visible in the calendar. calendar. 8

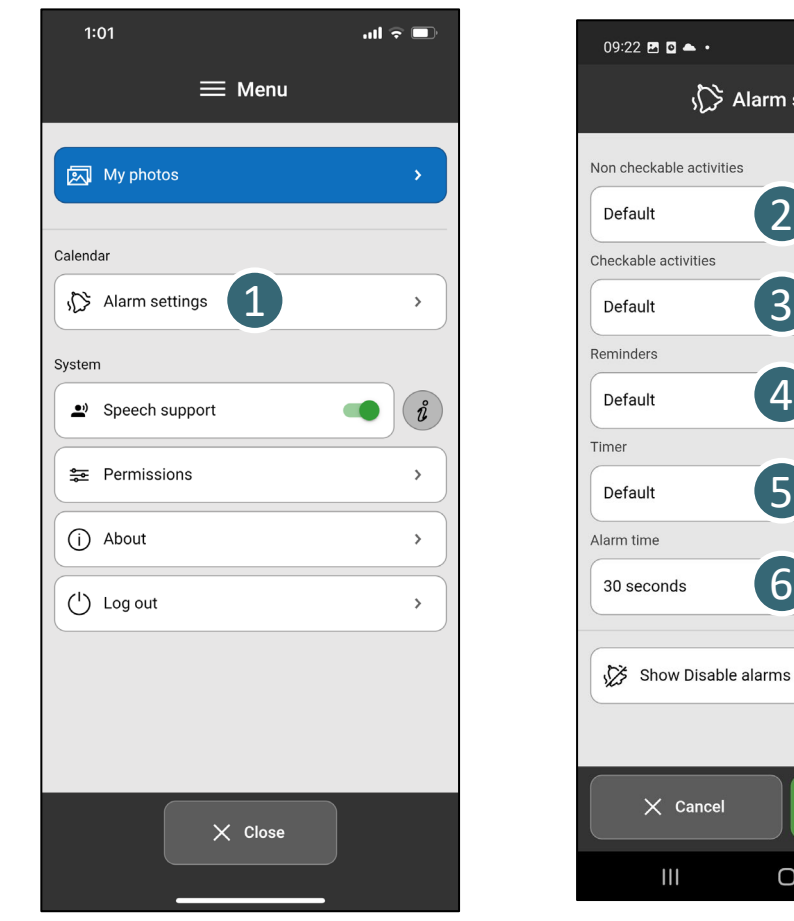

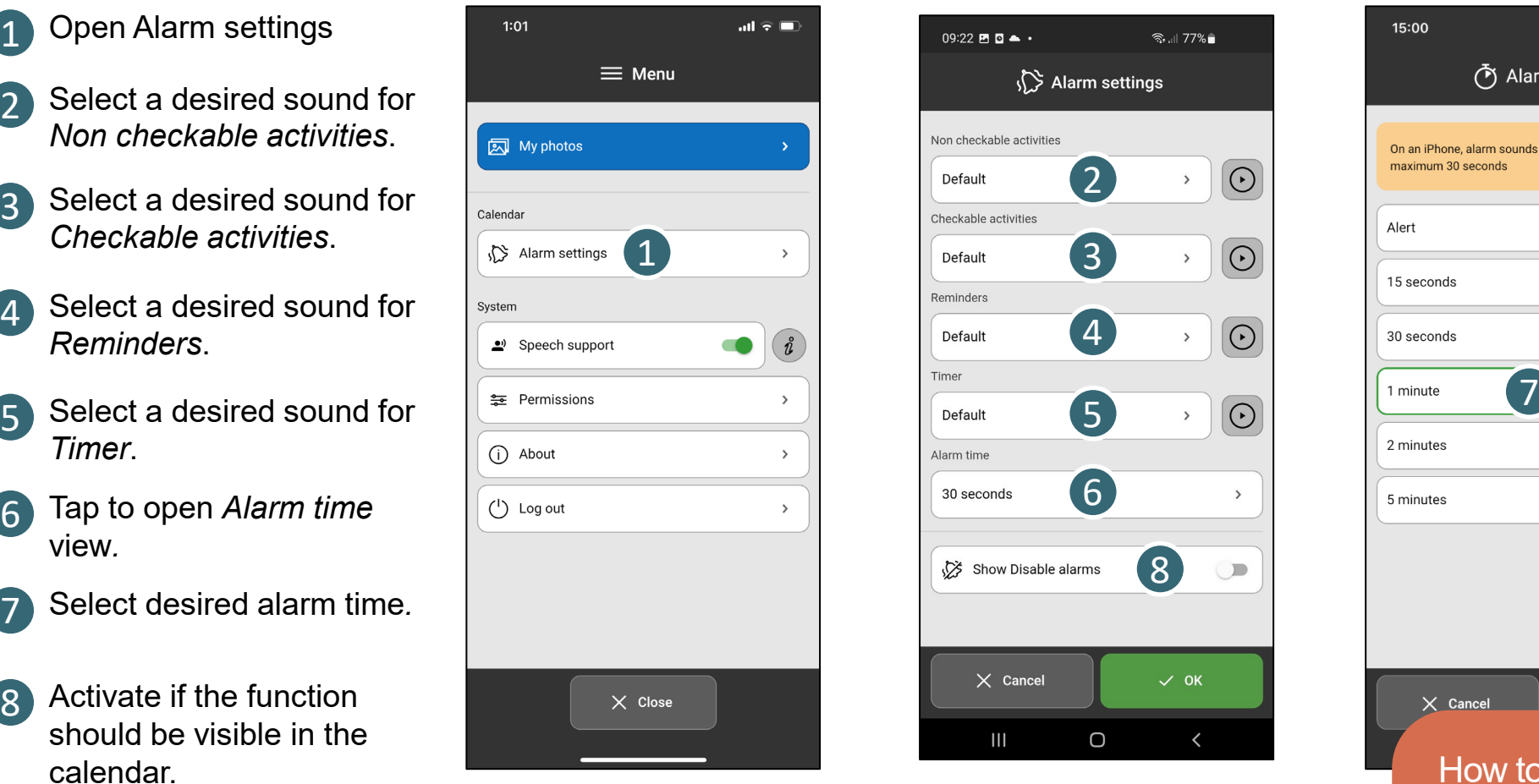

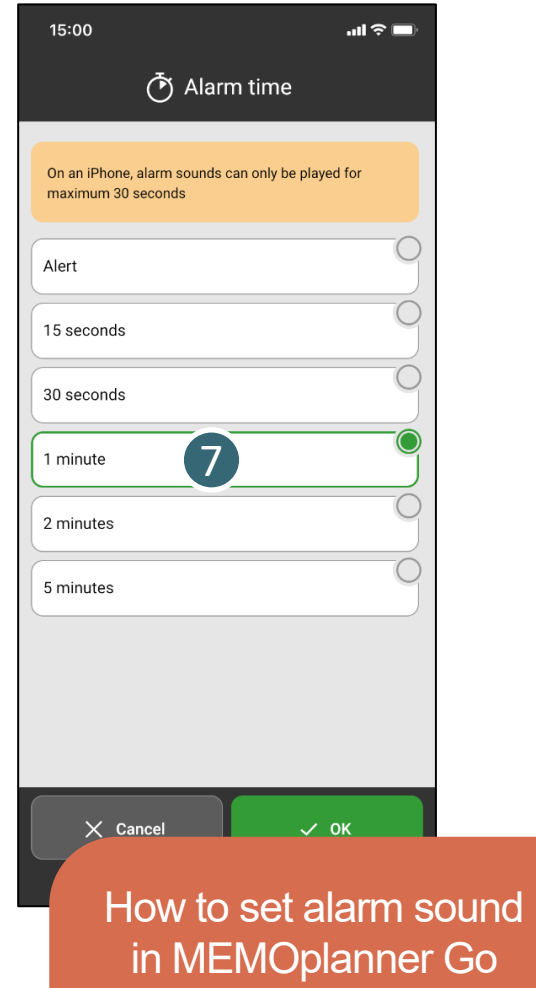

### **4. Get clear reminders ABUJA ABUJA ABUJA ABUJA ABUJA ABUJA ABUJA ABUJA ABUJA ABUJA ABUJA ABUJA ABUJA ABUJA ABUJA**

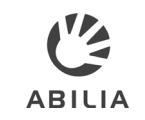

- Tap to open push Tap to open push notifications from notifications from MEMOplanner Go. MEMOplanner Go. 1
- Checkable activities Checkable activities can easily be confirmed. can easily be confirmed. 2
- Set reminders to get Set reminders to get push notification on push notification on your smartphone. your smartphone. 3
- Get discrete reminders Get discrete reminders on your smart watch on your smart watch connected with your connected with your smartphone. smartphone. 4

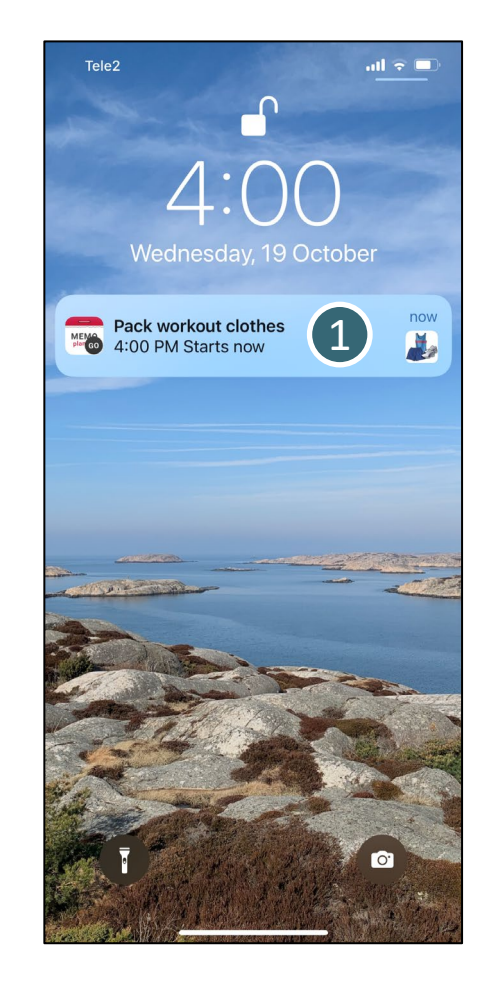

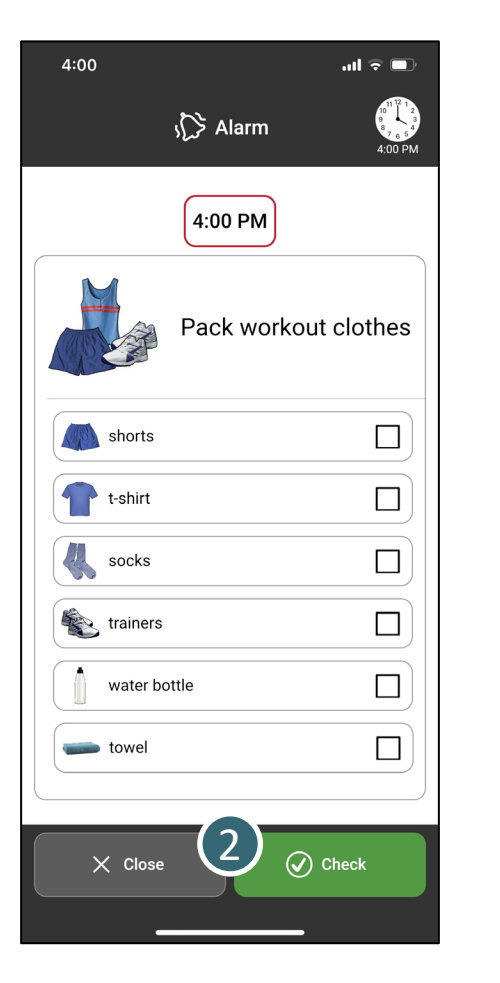

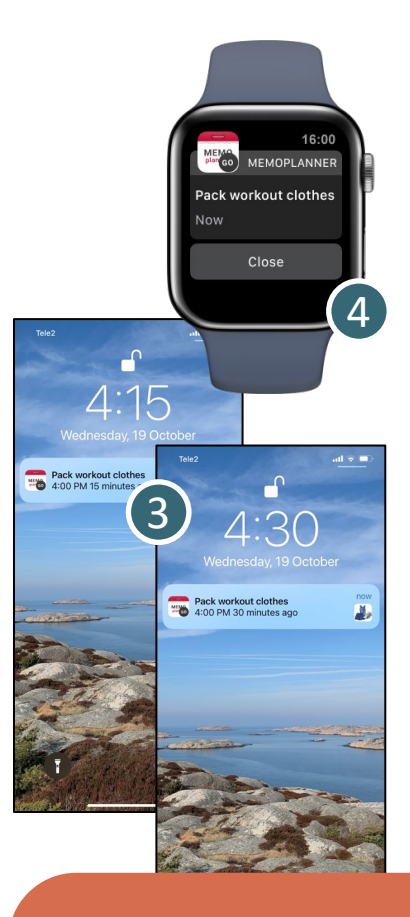

Get reminders as Get reminders as push notifications push notifications

### **5. Check activities ABUJA ABUJA**

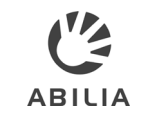

- 1 If an activity has a checklist, its tasks<br>can be checked. can be checked.
- Checkable activities can easily be Checkable activities can easily be confirmed when it is completed. confirmed when it is completed. 2
- When the activity is checked, it is When the activity is checked, it is displayed clearly in the calendar, and displayed clearly in the calendar, and no more reminders will sound. no more reminders will sound. 3

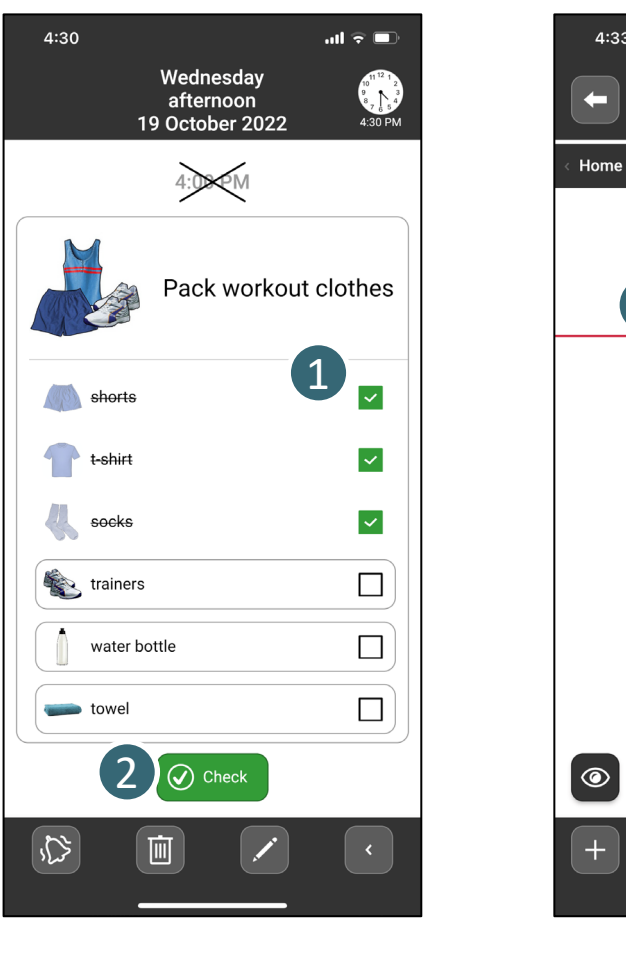

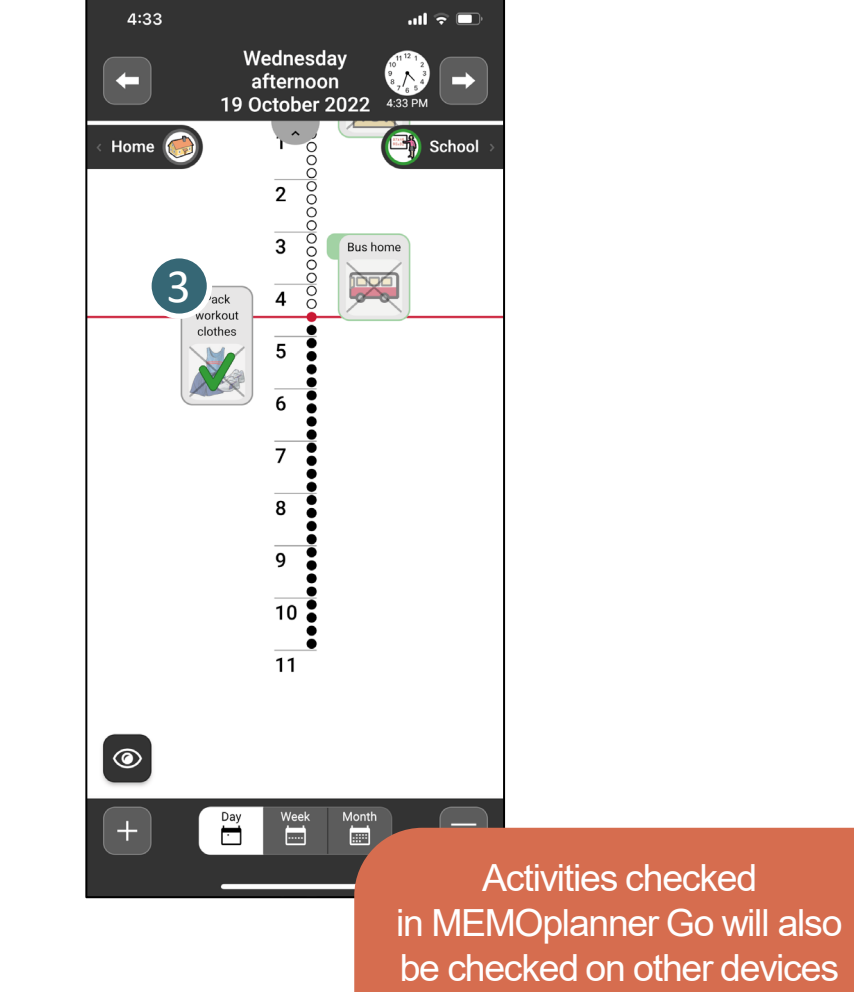

You can easily start a timer in You can easily start a timer in MEMOplanner Go to get MEMOplanner Go to get help to keep track on time. help to keep track on time.

> Only when the app is Only when the app is used as a supplement to used as a supplement to MEMOplanner generation 4 MEMOplanner generation 4

- Tap the Add (+) button in Tap the *Add* ( *+*) button in the calendar view. the calendar view . 1
- Select to start a New timer Select to start a *New timer*  or From Template. or *From Template* . 2
- The timer starts as soon as The timer starts as soon as it has been added. it has been added. 3
- The timer appears in the The timer appears in the calendar in the same way calendar in the same way as activities. as activities. 4

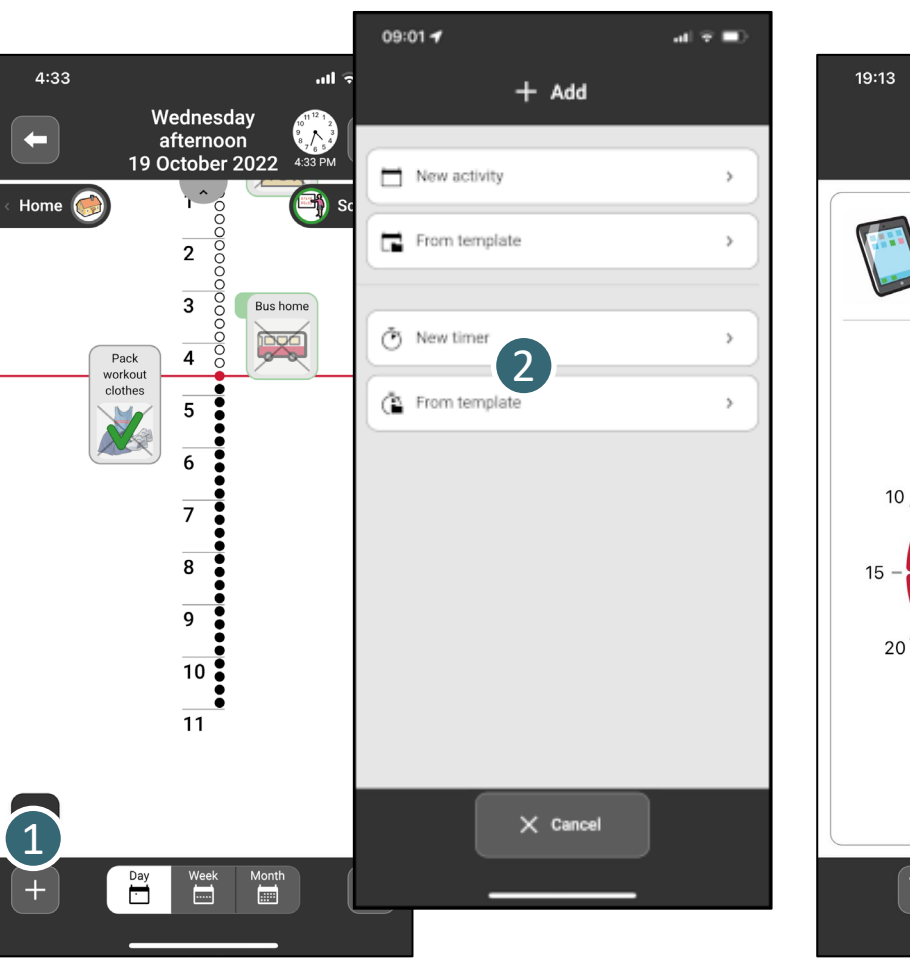

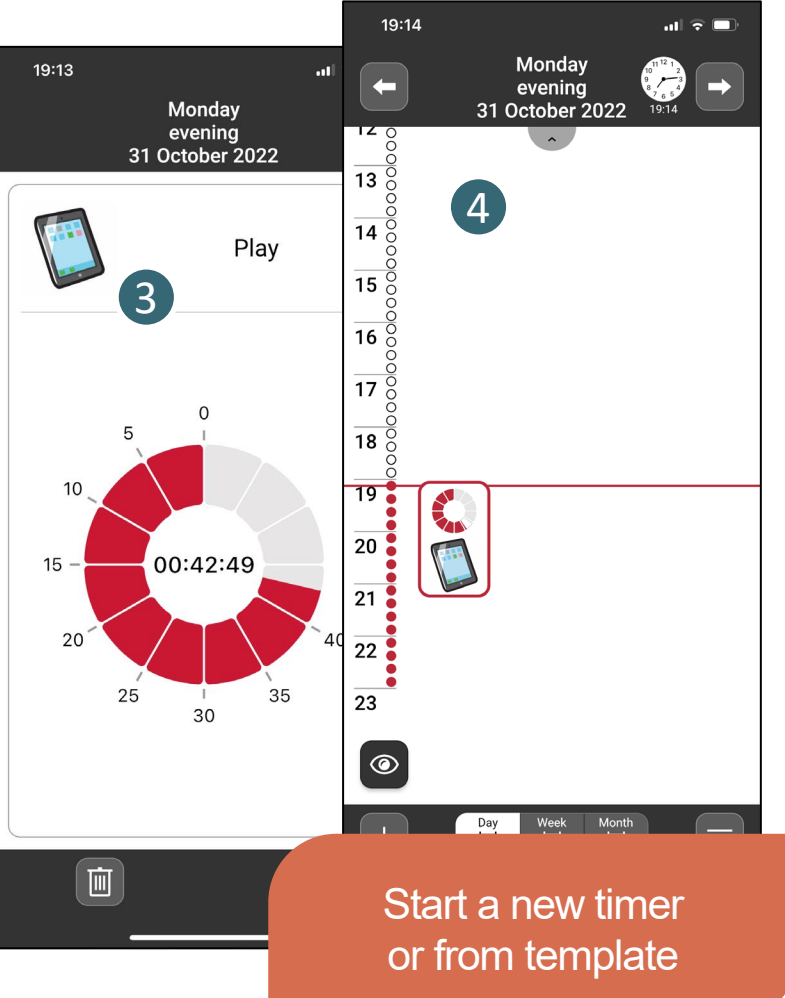

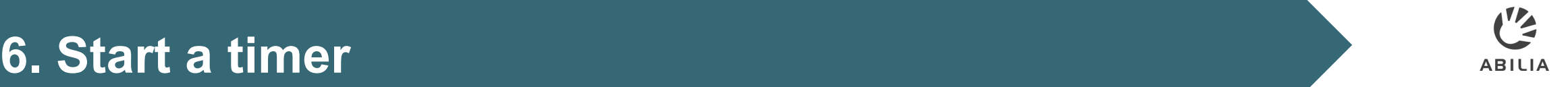

#### You can add your own images on You can add your own images on your smartphone to My photos in your smartphone to My photos in MEMOplanner. MEMOplanner.

Only when the app is Only when the app is used as a supplement to used as a supplement to MEMOplanner generation 4 MEMOplanner generation 4

- Tap the Menu button. 1 Tap the *Menu* button.
- Tap My photos. 2 Tap *My photos*.
- Tap the Add (+) button to Tap the *Add* (*+*) button to open image albums on your open image albums on your smartphone. smartphone. 3
- Select images to add to My Select images to add to *My*  photos in MEMOplanner. *photos* in MEMOplanner. 4

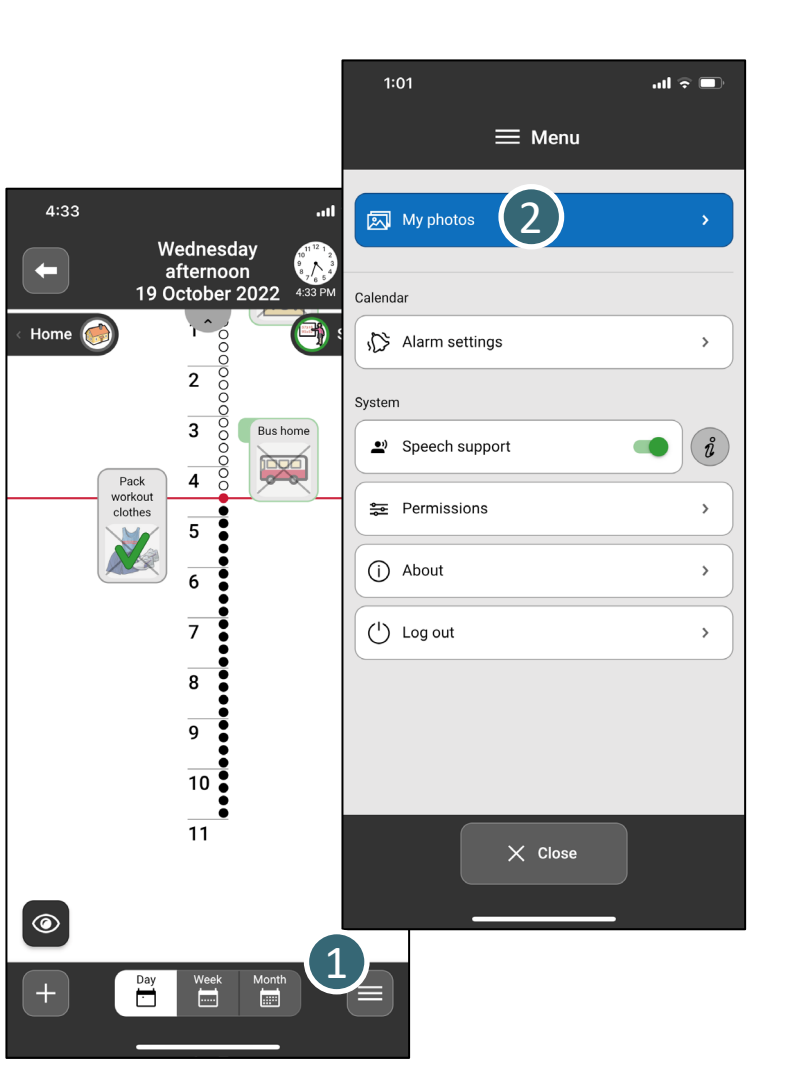

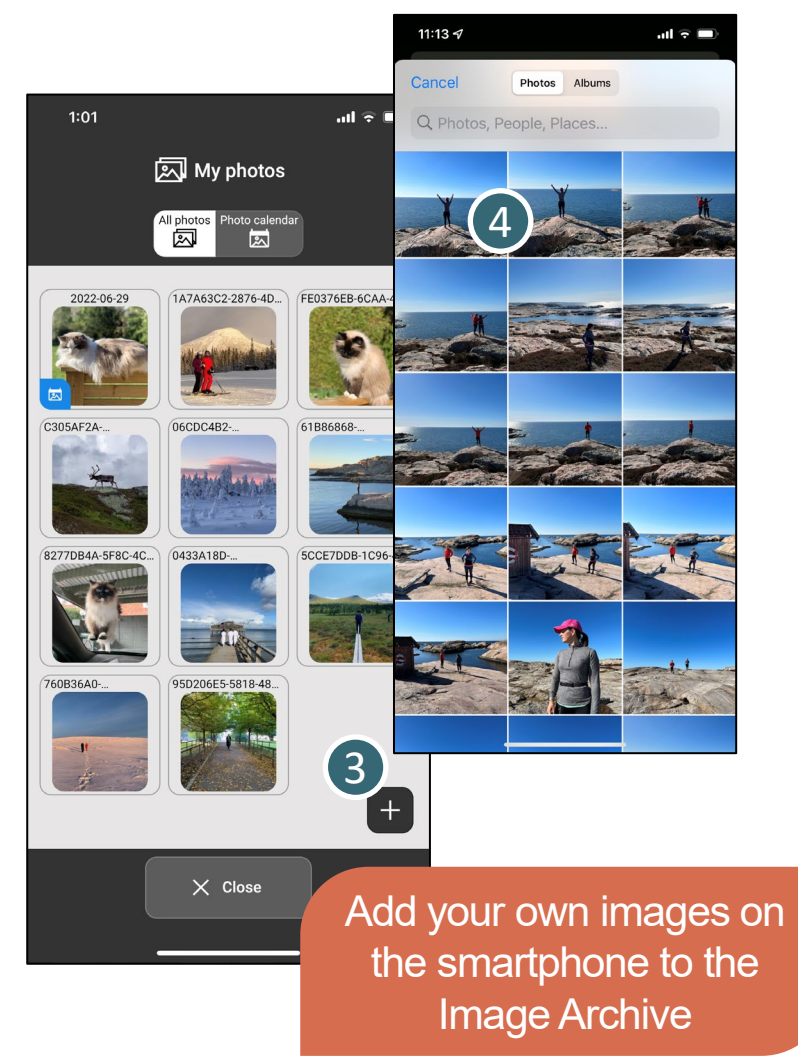

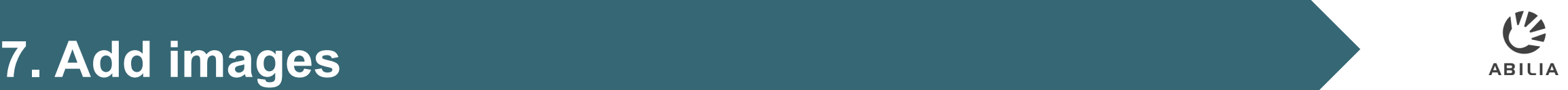

### **8. Reschedule the calendar <b>8. Reschedule the calendar** ABILIA

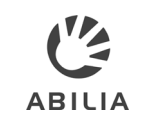

In MEMOplanner Go you can make changes to your calendar. In MEMOplanner Go you can make changes to your calendar.

- Read more in the Quick Guide for Read more in the *Quick Guide for*  MEMOplanner how to manage *MEMOplanner* how to manage your activities in the calendar in your activities in the calendar in MEMOplanner Go. MEMOplanner Go. 1
- When you add or change an When you add or change an activity via MEMOplanner Go, activity via MEMOplanner Go, you will recognize the Edit view you will recognize the Edit view from MEMOplanner Medium from MEMOplanner Medium and Large. and Large. 2

### 0 1 Quick guide for MEMOplanner Step-by-step how to add, edit and delete activities Generation 4 MEM 化<br>2 MEMO

planner

**ABILIA** 

**EN 2.0** 

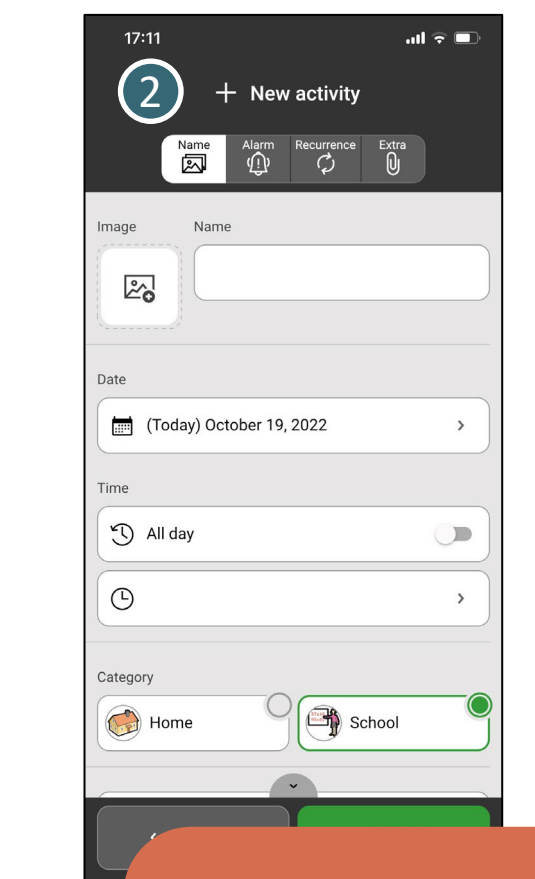

Add or edit activities in MEMOplanner Go MEMOplanner Go

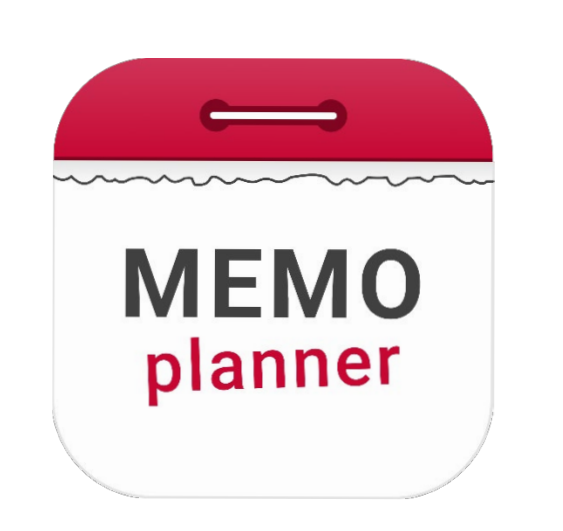

# An aid for security and independence An aid for security and independence

Read more at [www.abilia.com](http://www.abilia.com/) or scan the QR code Read more at www.abilia.com or scan the QR code with your mobile phone camera to find the latest manuals with your mobile phone camera to find the latest manuals

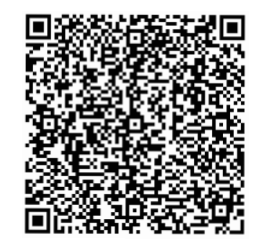

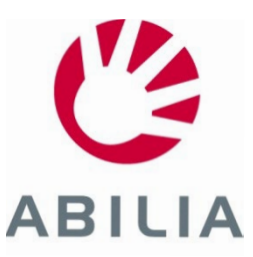